22. maj 2023

# **VEJLEDNING TIL** MIDTTRAFIK.FLEXTRAFIK.DK

Flextur og handicapkørsel - Sådan opretter du dig og bestiller en tur

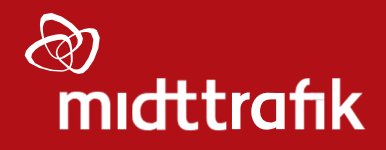

 $\left( \biguplus \cdot$ 

# Indhold

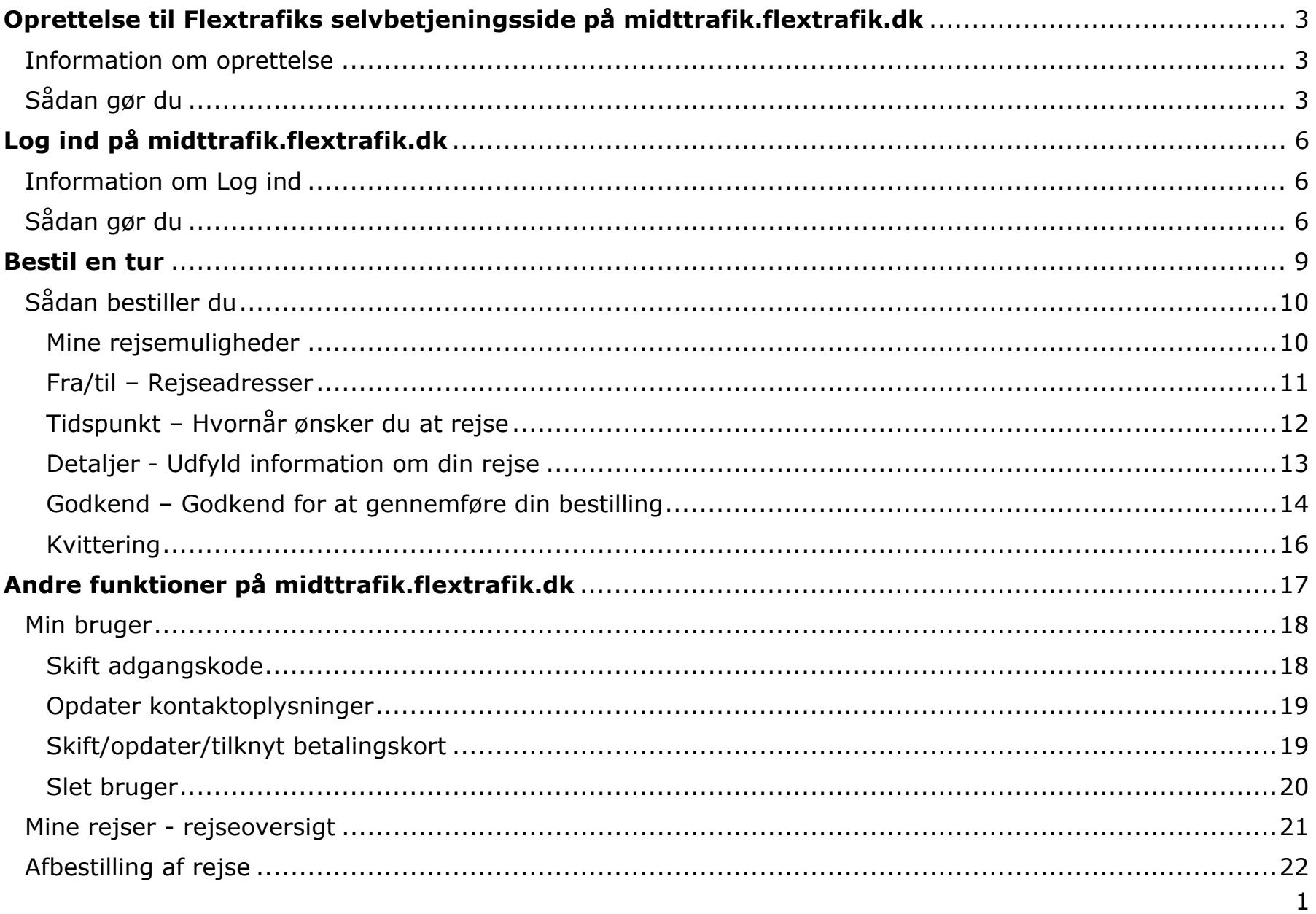

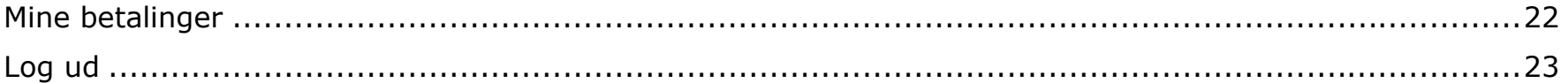

# **Oprettelse til Flextrafiks selvbetjeningsside på midttrafik.flextrafik.dk**

## **Information om oprettelse**

For at oprette dig, skal du have dit MitID og eventuelt det betalingskort, du ønsker at benytte, klar. Du kan **kun** oprette dig på midttrafik.flextrafik.dk.

Når du er oprettet, kan du bestille ture både på midttrafik.flextrafik.dk og i Flextrafik app'en.

## **Sådan gør du**

- 1. Gå til midttrafik.flextrafik.dk
- 2. Klik på "Opret bruger" øverst til højre på siden

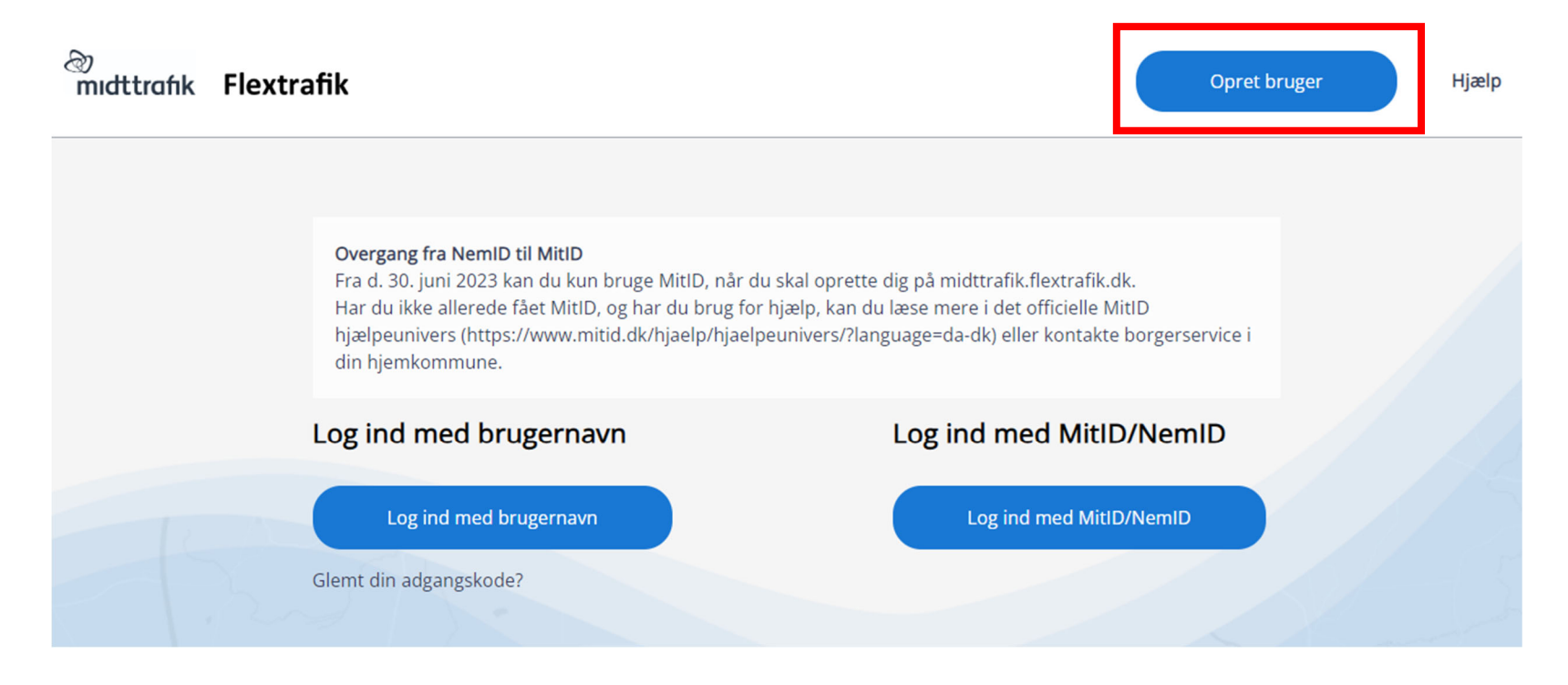

4

3. Du bliver viderestillet til MitID, hvor du skal logge ind

- 4. Herefter skal du:
	- a. Indtaste dit mobilnummer
	- b. Vælge, om du vil modtage SMS-påmindelser SMS-påmindelserne sendes 24 timer og 15 min. før din rejse udføres
	- c. Indtaste dit fastnetnummer (valgfrit)
	- d. Indtaste din e-mailadresse Din e-mailadresse skal være unik og må derfor ikke bruges på andre brugere (fx ægtefælle eller andet familiemedlem)
	- e. Indtaste din adgangskode Din adgangskode skal opfylde følgende krav:
		- Bestå af mindst 8 karakterer
		- Indeholde mindst 1 stort bogstav
		- Indeholde mindst 1 lille bogstav
		- Indeholde mindst 1 tal
		- Indeholde mindst 1 specialtegn  $(fx \mid \#?)$
- 5. Godkend, at du har læst både privatlivspolitikken og handelsbetingelserne
- 6. Klik på "Opret"

## Indtast kontaktoplysninger og vælg adgangskode

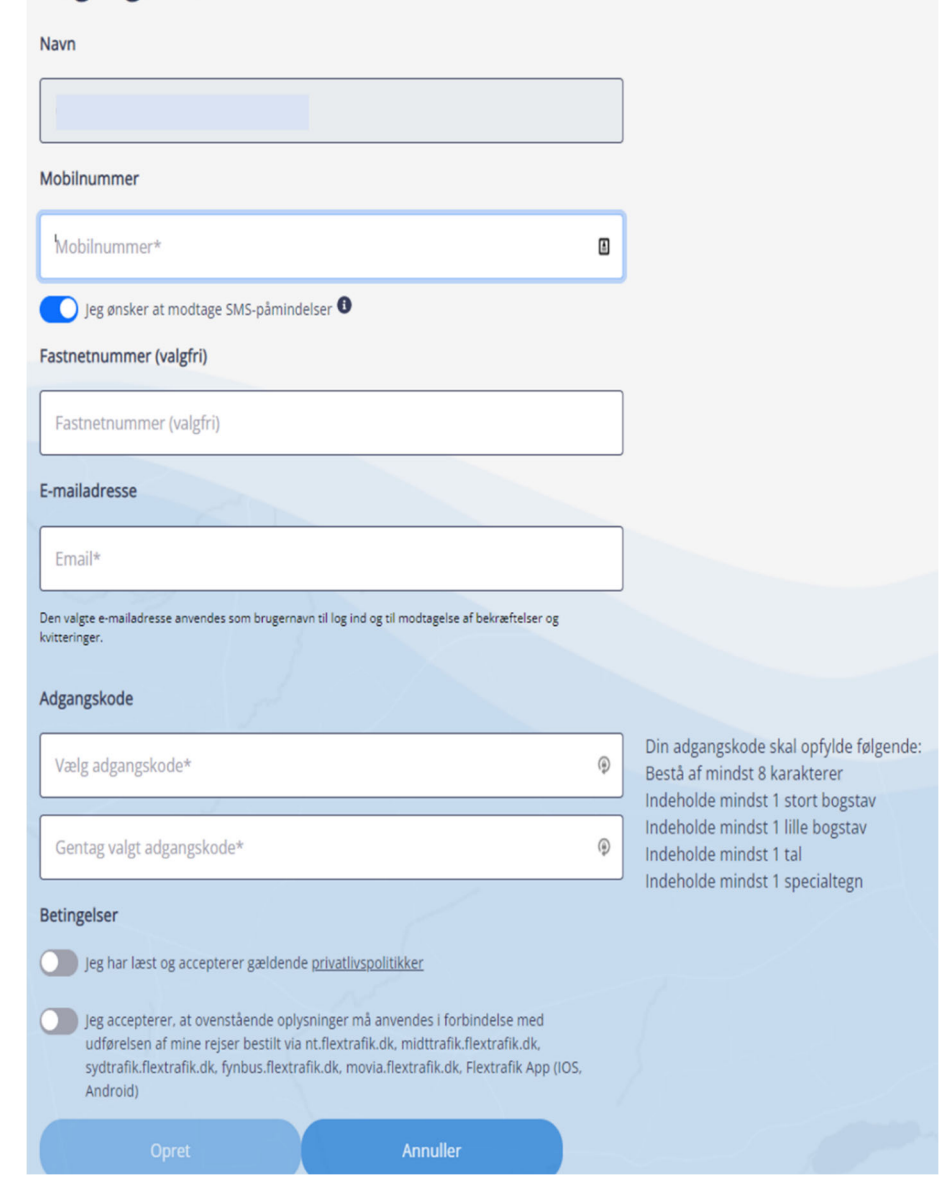

7. Du modtager nu et aktiveringslink på e-mail i din indbakke

OBS. Tjek dit spamfilter/uønsket post, hvis du ikke modtager en e-mail i din indbakke

Brugeroprettelse - aktiveringslink

no\_reply@flextrafik.dk

til mig v

Klik på nedenstående link for at gennemføre din brugeroprettelse hos Flextrafik.

Hvis det ikke er dig, der har anmodet om at blive oprettet som bruger, er det sikkert at ignorere denne mail.

Bekræft ny bruger

- 8. Klik på "Bekræft ny bruger"
- 9. Du er nu oprettet og klar til at bestille

# **Log ind på midttrafik.flextrafik.dk**

## **Information om Log ind**

Du har mulighed for at logge ind på to forskellige måder:

- Med dit brugernavn (e-mailadressen du oplyste i forbindelse med oprettelsen), adgangskode og SMSengangskode
- Med MitID

## **Sådan gør du**

- 1. Gå til midttrafik.flextrafik.dk
- 2. Klik enten på "Log ind med brugernavn" eller "Log ind med MitID"  $\sim$

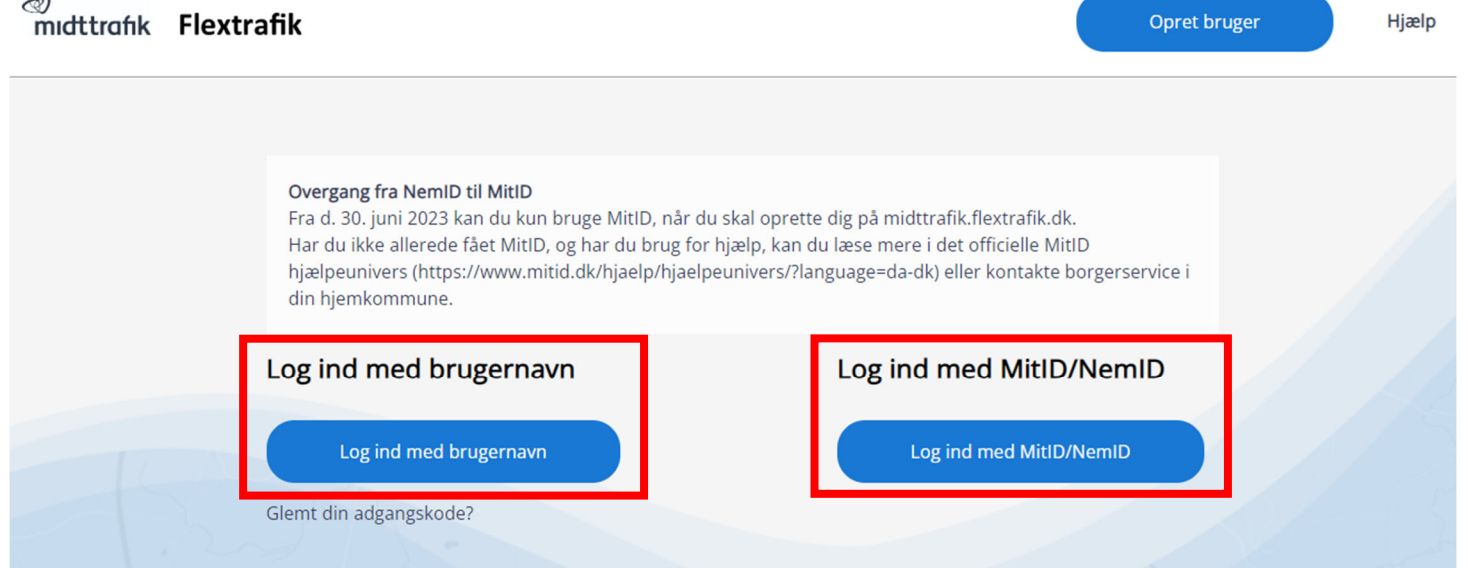

- a. Ved "Log ind med brugernavn" følg punkt 3
- b. Ved "Log ind med MitID" følg punkt 4
- 3. Log ind med brugernavn:
	- a. Udfyld dit brugernavn og adgangskode

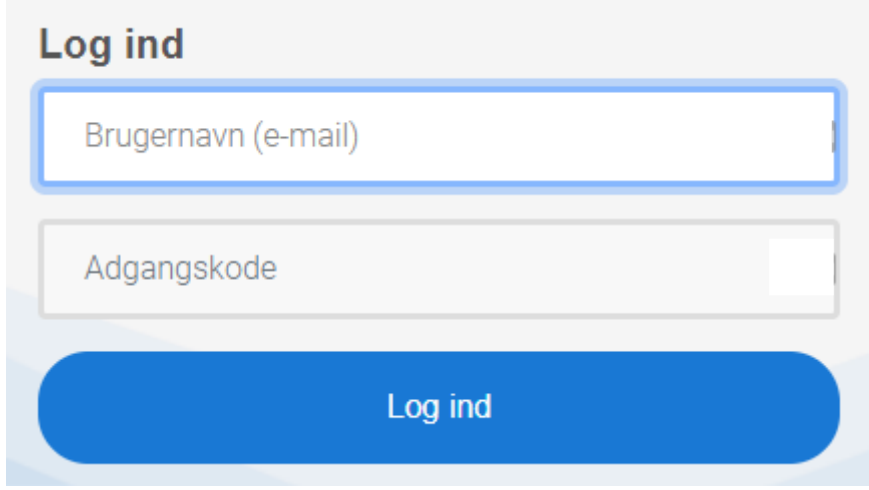

- b. Klik på "Log ind"
- c. Indtast den SMS-engangskode, som du modtager på det mobilnummer, du oplyste i forbindelse med oprettelsen

## En engangskode er sendt til XXXXXXX

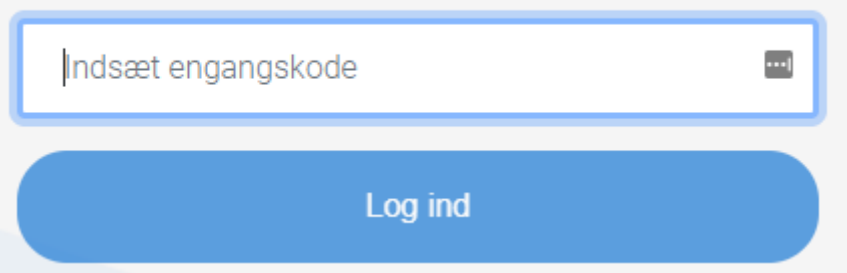

- d. Klik på "Log ind"
- e. Du er nu logget ind og klar til at bestille
- 4. Log ind med MitID:
	- a. Udfyld dine MitID-oplysninger
	- b. Du er nu logget ind og klar til at bestille

## **Bestil en tur**

Når du er logget ind, får du vist de kørselsordninger, som du kan bestille. Følgende eksempel er en bruger, som både kan bestille handicapkørsel, Flextur Ung og Flextur:

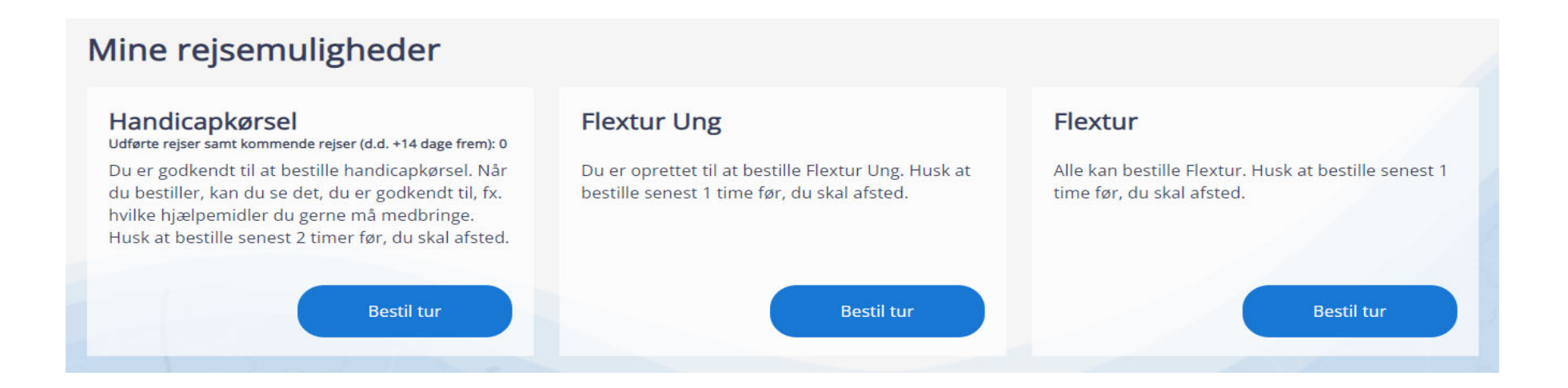

## **Sådan bestiller du**

Mine rejsemuligheder

1. Klik på "Bestil tur" under den kørselsordning, du ønsker at bestille

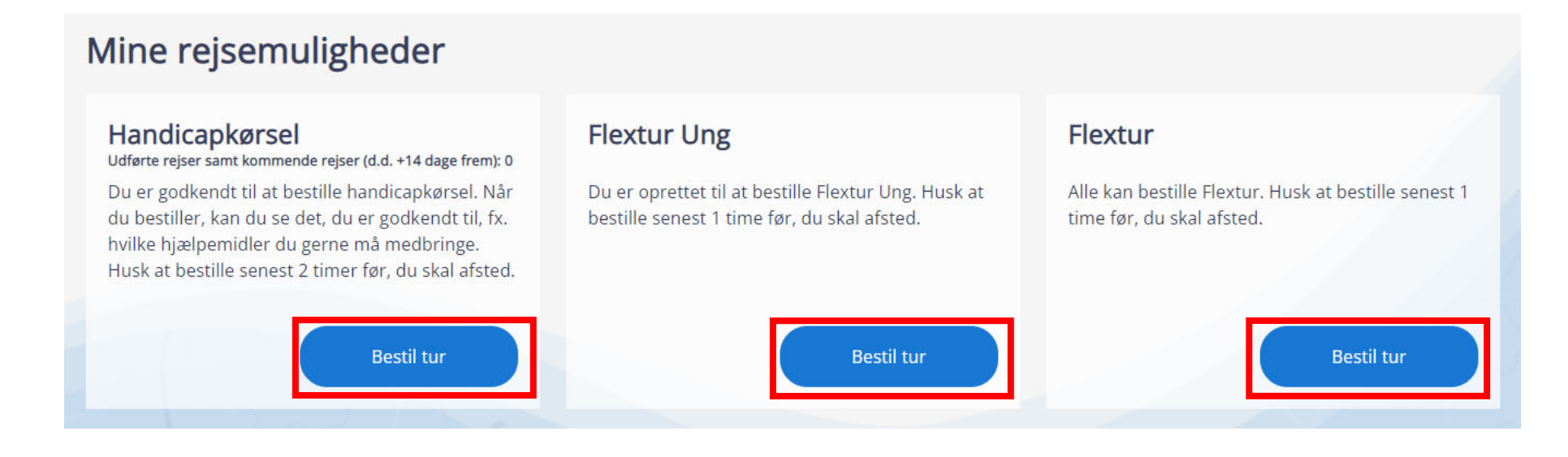

#### Fra/til – Rejseadresser

2. Udfyld adressen, du ønsker at rejse fra og til

Tip: Hvis du ikke kender adressen og/eller ønsker at rejse til et knudepunkt, kan du klikke på knappen under adressefelterne og derefter skrive fx Bilka Horsens, Djurs Sommerland eller "Knudepunkt Viborg Sygehus" i adressefeltet.

3. Klik på "Fortsæt"

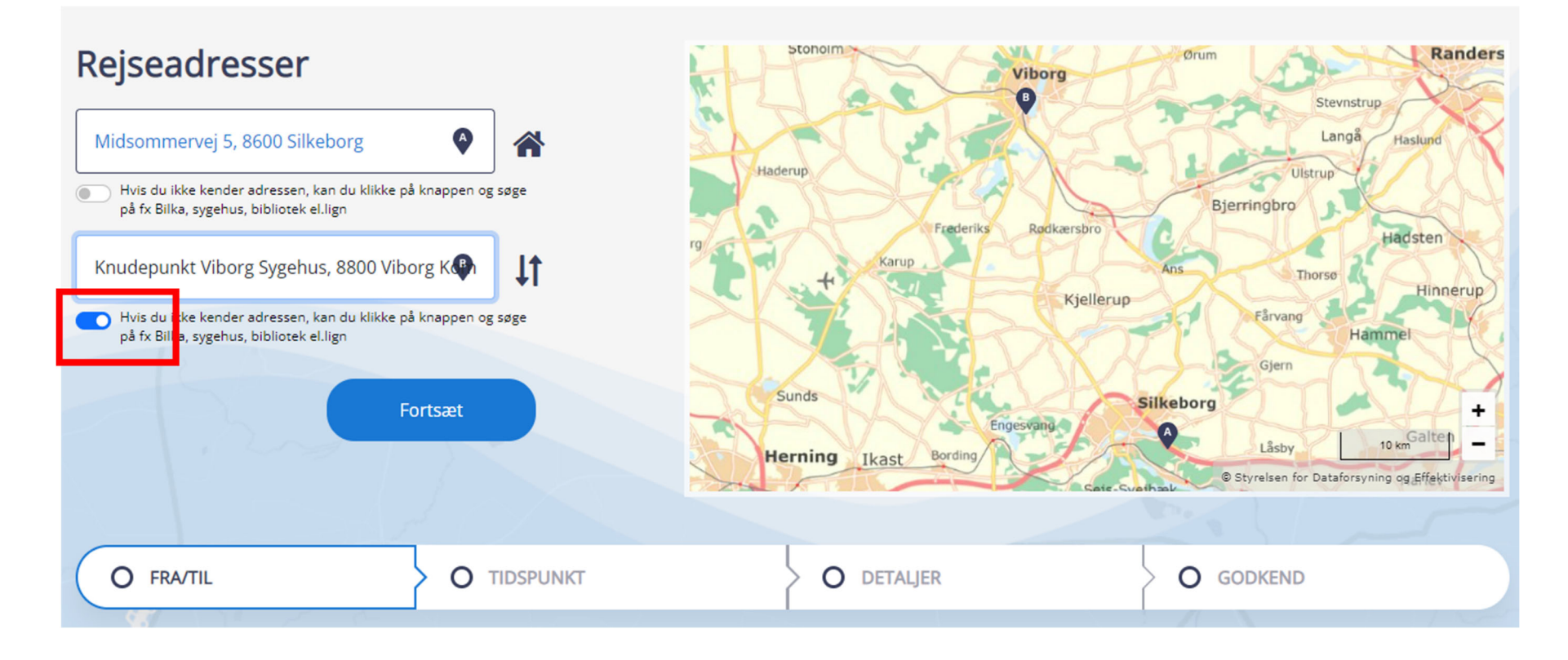

#### Tidspunkt – Hvornår ønsker du at rejse

- 4. Udfyld datoen
- 5. Udfyld tidspunktet, hvor du enten:
- 6. Ønsker at blive afhentet (klik på "Afgang") eller hvor du ønsker at være fremme (klik på "Senest fremme") Bemærk venligst, at dit afgangstidspunkt endnu ikke er bekræftet. Du får dit endelige afgangstidspunkt, når du har godkendt bestillingen.
- 7. Klik "Fortsæt"

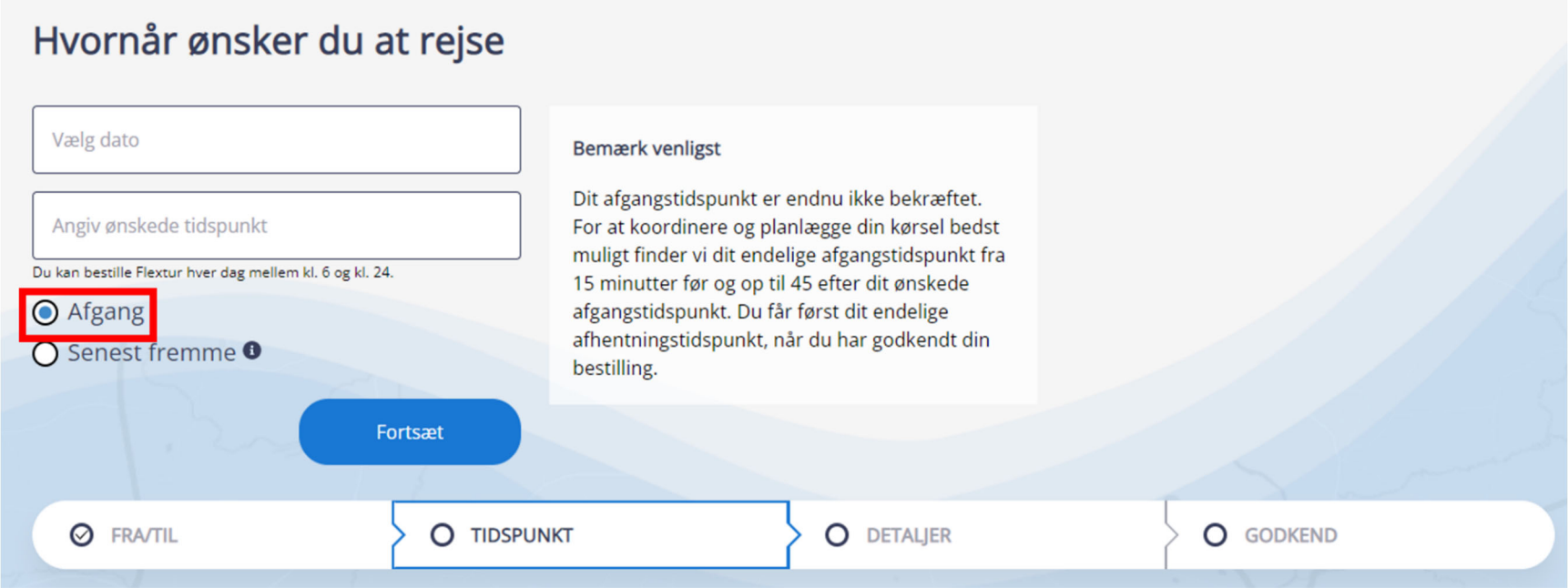

#### Detaljer - Udfyld information om din rejse

- 8. Udfyld informationer om din rejse, f.eks. om I er flere, der skal rejse sammen
- 9. Udfyld "telefonnummer", så chaufføren kan kontakte dig. Er det en anden end dig, som rejser, udfyldes "navn på rejsende"
- 10.Har du et synshandicap, medbringer ilt eller bagage, bedes du vælge dette
- 11.Udfyld om du medbringer hjælpemidler
- 12.Klik "Fortsæt"

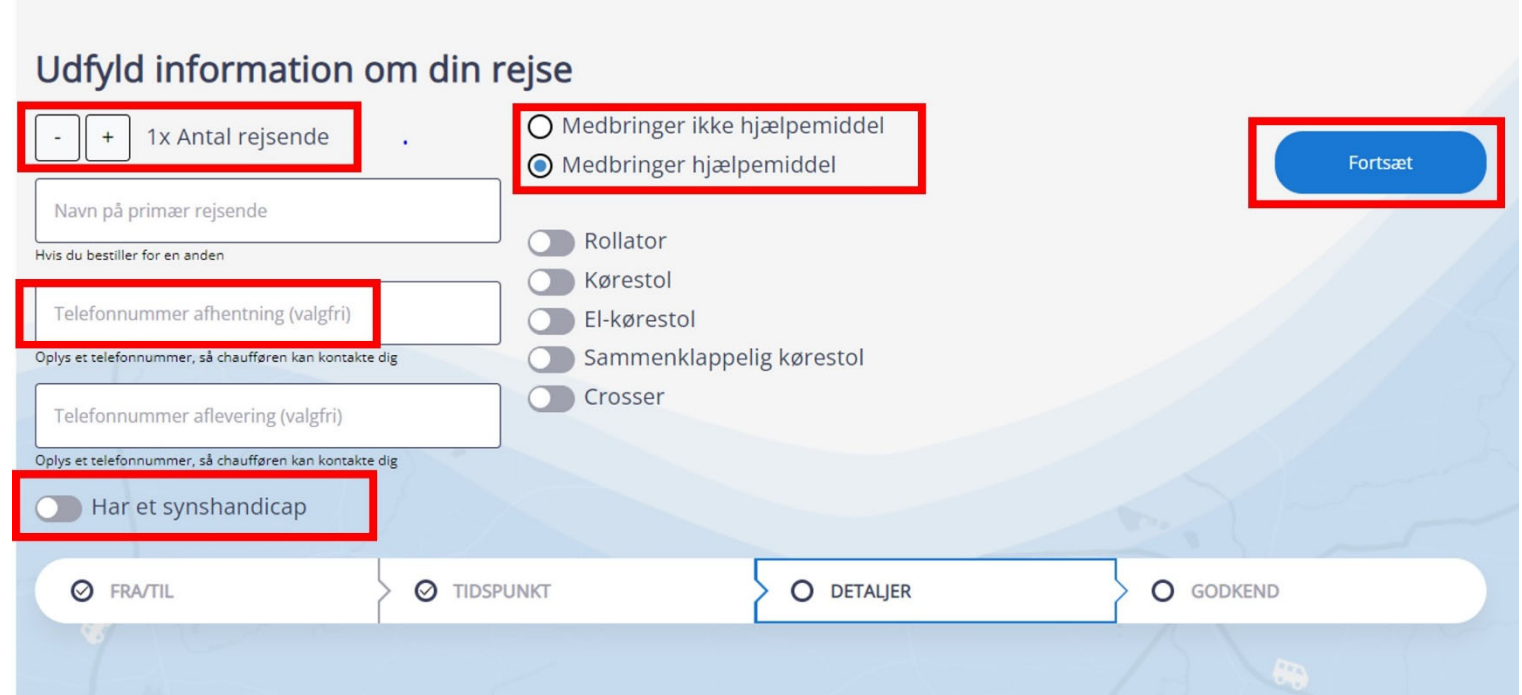

#### Godkend – Godkend for at gennemføre din bestilling

- 13. Tjek din bestilling igennem
	- a. Hvis din bestilling ikke ser rigtig ud, følg punkt 14
	- b. Hvis din bestilling ser rigtig ud, følg punkt 15
- 14. Din bestilling ser ikke rigtig ud:
	- a. Klik på "Ret bestilling"
	- b. Følg trinnene fra punkt 2 under "Guide til bestilling" igen.

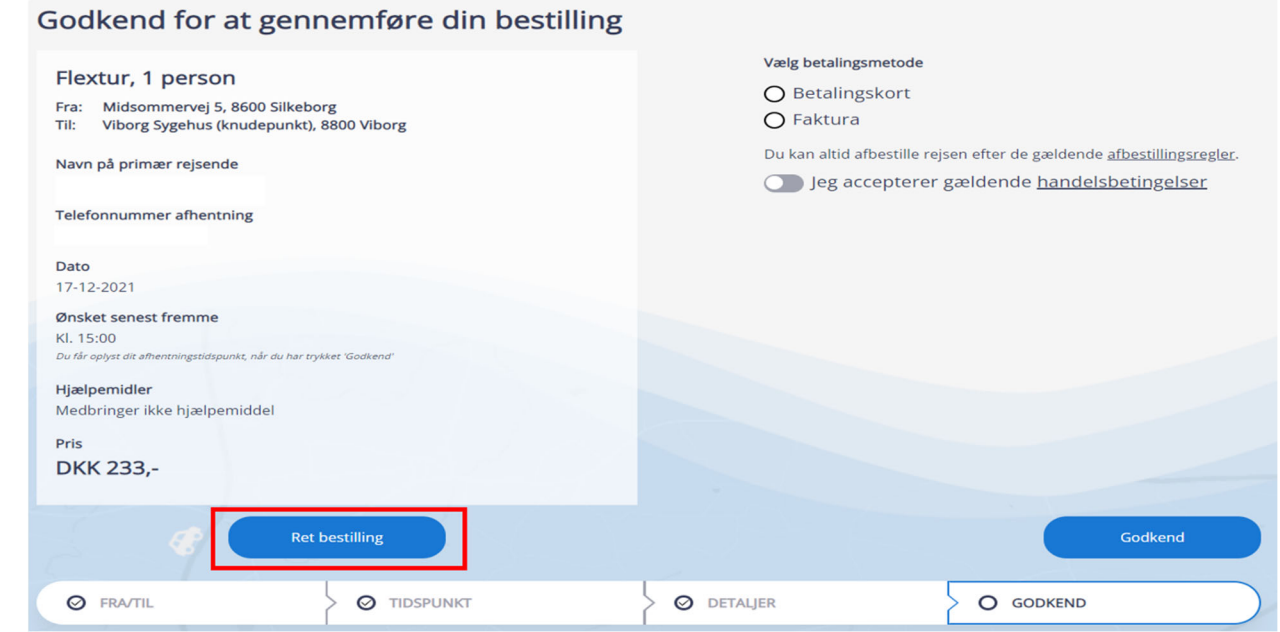

- 15. Din bestilling ser rigtig ud:
	- a. Vælg betalingsmetode

OBS. For at betale med Faktura, skal du være oprettet. Du kan oprette dig ved at udfylde denne formular

- b. Accepter, at du har læst handelsbetingelserne
- c. Klik "Godkend"

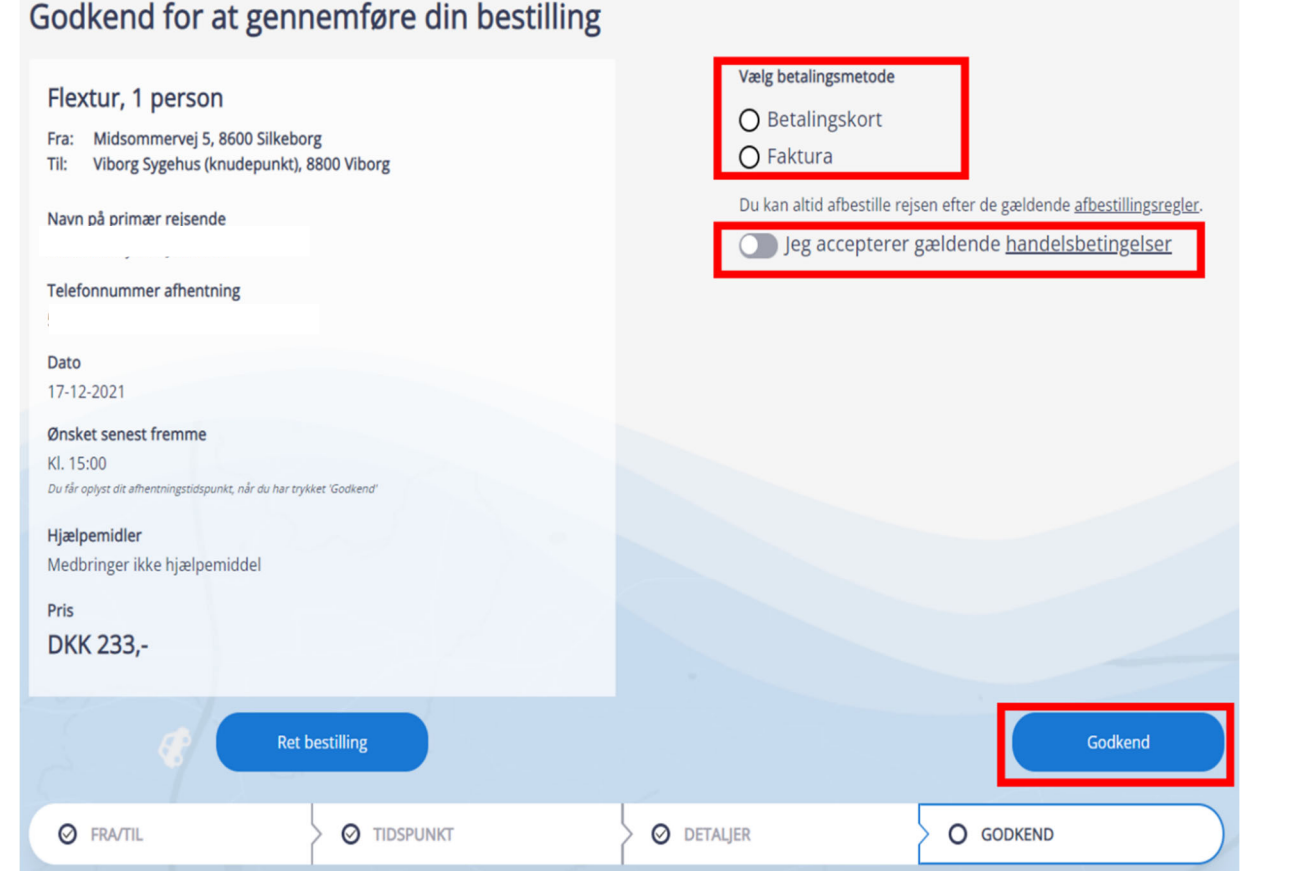

#### Kvittering

16.Du har nu bestilt en tur og modtager en bekræftelse på mail. God tur!

Bemærk venligst, at det endelige afhentningstidspunkt fremgår af din kvittering Du kan blive hentet -5/+20 min. i forhold til det oplyste afhentningstidspunkt

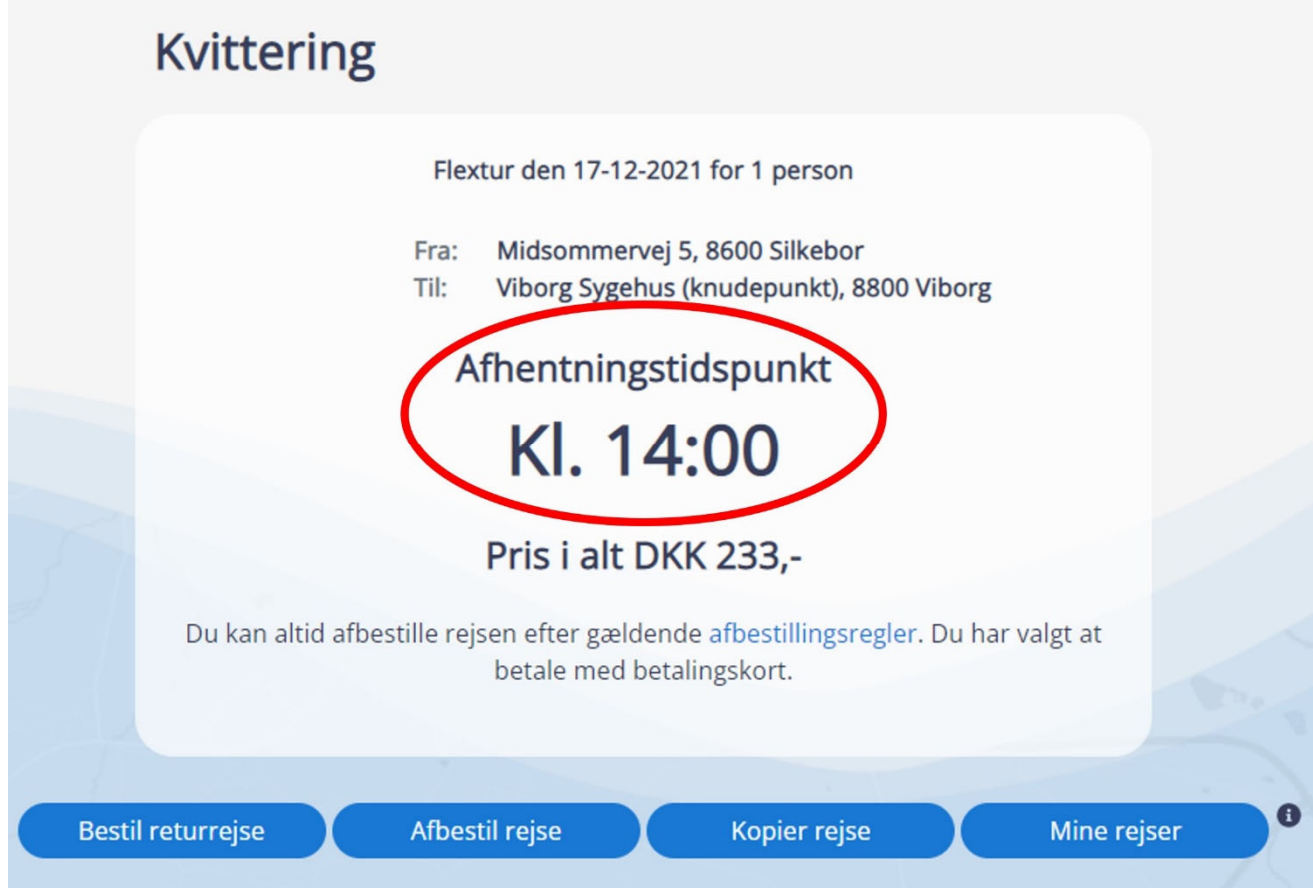

# **Andre funktioner på midttrafik.flextrafik.dk**

Følgende muligheder/funktioner kan alle findes under punkterne i menuen i øverste højre hjørne.

1. Klik på "Menu ikonet" (de tre linjer)

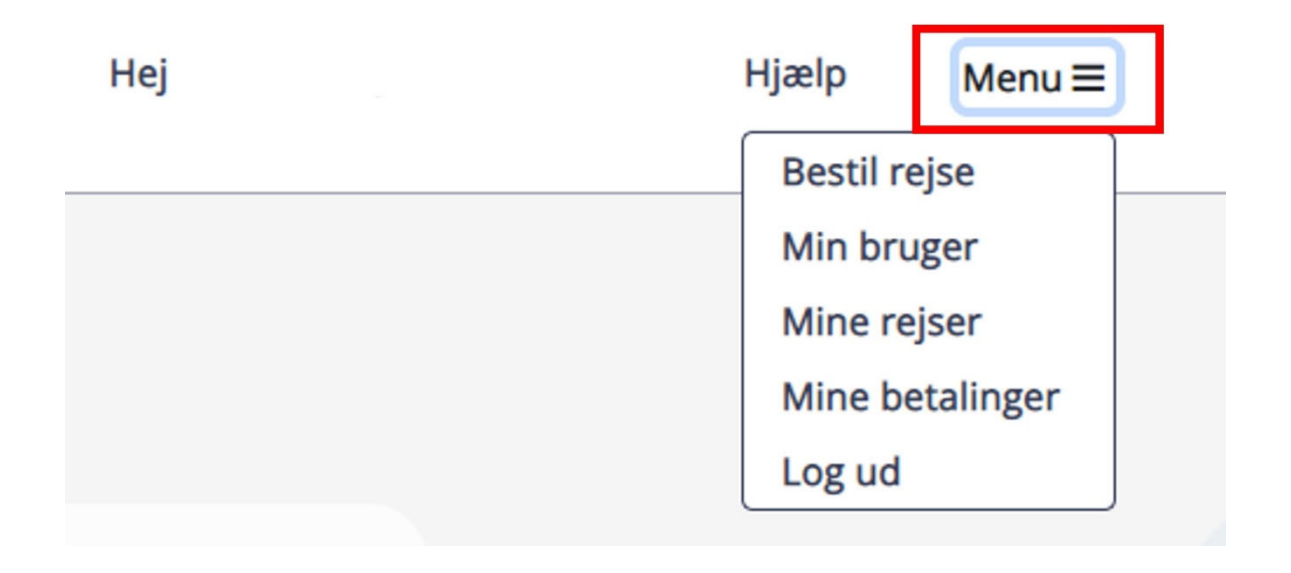

## **Min bruger**

Under "Min bruger" kan du se og administrere dine oplysninger:

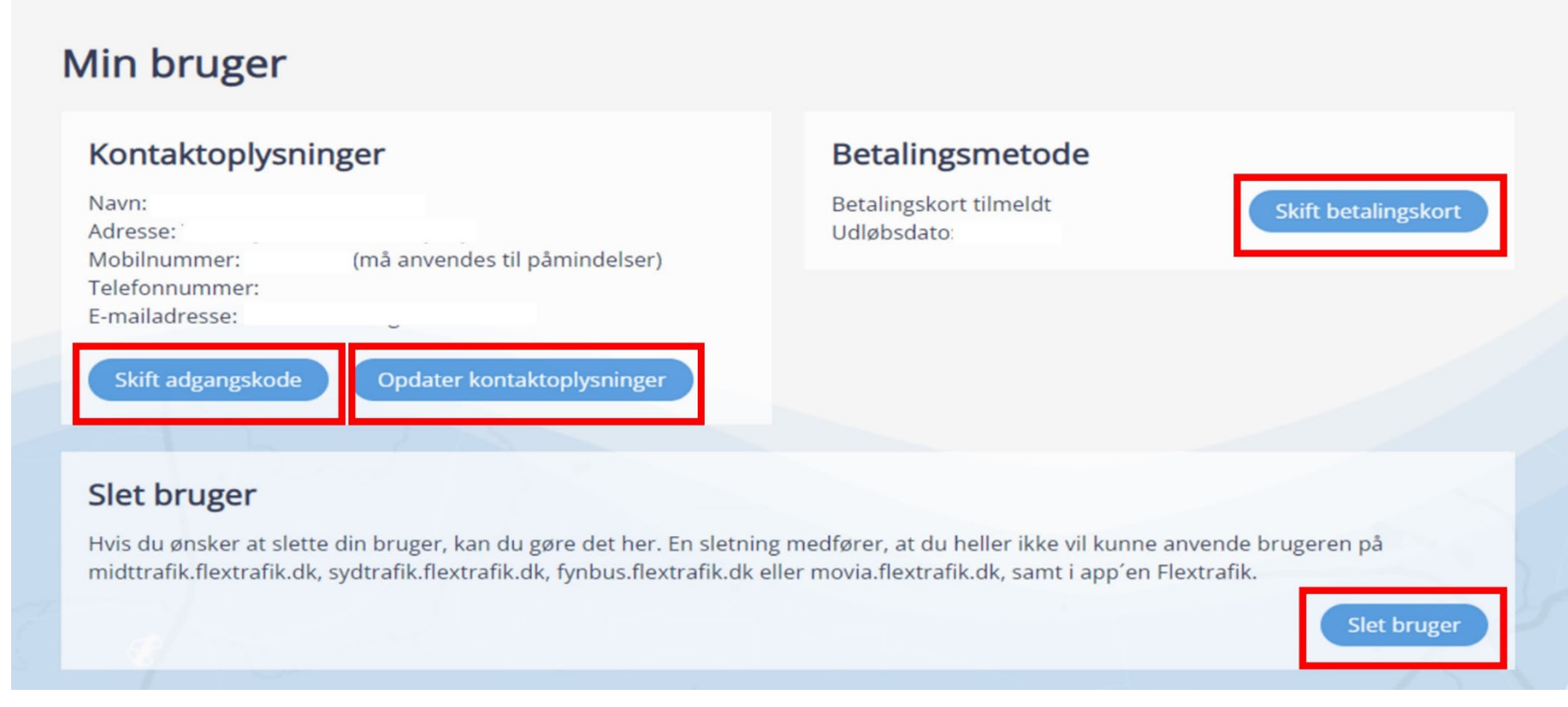

Skift adgangskode

Hvis du ønsker at skifte din adgangskode:

- 1. Klik "Skift adgangskode"
- 2. Udfyld felterne
- 3. Klik "Gem brugeroplysninger"
- 4. Du har nu skiftet din adgangskode

#### Opdater kontaktoplysninger

Hvis du skifter telefonnummer eller e-mailadresse, skal du:

- 1. Klikke på "Opdater kontaktoplysninger"
- 2. Rette den eller de kontaktoplysninger, som ikke er opdateret Bemærk, retter du dit mobilnummer, vil du fremover modtage SMS-kode på dette nummer
- 3. Hvis det er mobil og/eller fastnetnummer, du opdaterer, klik på "Gem ændringer"

Hvis det er din e-mail, du opdaterer, klik på "Skift brugernavn" Bemærk, at du kan benytte din e-mailadresse som Brugernavn ved log ind

4. Dine kontaktoplysninger er nu opdateret og gemt

#### Skift/opdater/tilknyt betalingskort

Når du skal opdatere/tilknytte et betalingskort, gør du følgende:

- 1. Klik på "Skift betalingskort"
- 2. Udfyld felterne med dine betalingskortoplysninger
- 3. Klik på "Gennemfør betaling"

OBS. Det koster dig ikke noget at opdatere/tilknytte et betalingskort. Der vil blive reserveret et beløb på 0,00 kr. på dit kreditkort. Betaling af bestilte ture vil ske efter turen

- 4. Bekræft med MitID
- 5. Du modtager en e-mailbekræftelse på, at dine betalingskortoplysninger er opdateret/tilknyttet

## Slet bruger

Sådan sletter du din bruger:

1. Klik på "Slet bruger"

- 2. Klik på "Jeg bekræfter, at min bruger slettes"
- 3. Du modtager nu en e-mailbekræftelse på, at din bruger er slettet

Bemærk funktionen er kun tilgængelig på midttrafik.flextrafik.dk

#### **Mine rejser - rejseoversigt**

Under "Mine rejser" kan du se, hvilke rejser du har bestilt, og hvilke rejser, du har gennemført.

Bemærk, at du kan se dine rejser for de seneste 8 uger.

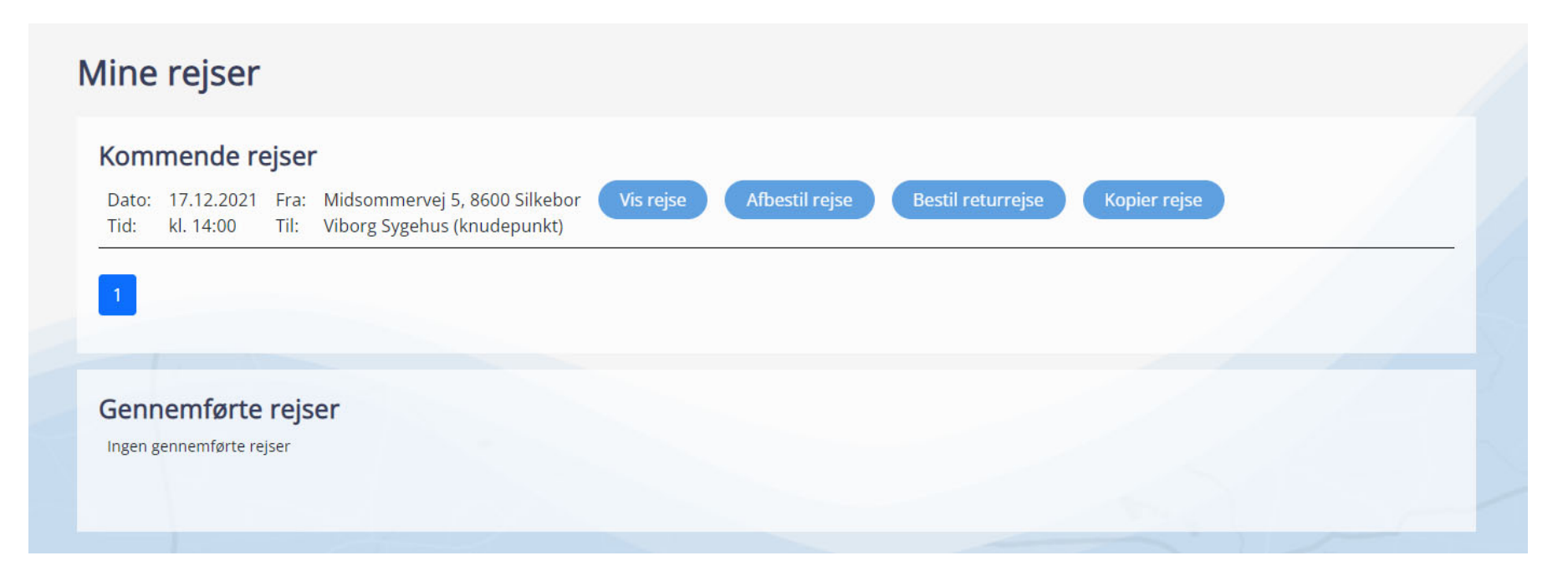

Du har også mulighed for at:

- Se detaljerne for din rejse klik på "Vis rejse"
- Afbestille din rejse klik på "Afbestil rejse"
- Bestille en returrejse klik på "Bestil returrejse"
- Kopiere rejsen, hvis du skal bruge samme rejse på en anden dag/andet tidspunkt klik på "Kopier rejse"

## **Afbestilling af rejse**

- 1. Gå til menuen i øverste højre hjørne
- 2. Klik på "Mine rejser"
- 3. Find rejsen, der skal afbestilles, i rejseoversigten
- 4. Klik på "Afbestil rejse"
- 5. Du modtager nu en bekræftelse på din afbestilling på e-mail

#### **Mine betalinger**

Under "Mine betalinger" kan du se informationer om, hvilke rejser du har betalt for, og hvad de har kostet.

Bemærk, at menuen kun er tilgængelig på midttrafik.flextrafik.dk. Du kan se dine betalinger for de seneste 6 måneder.

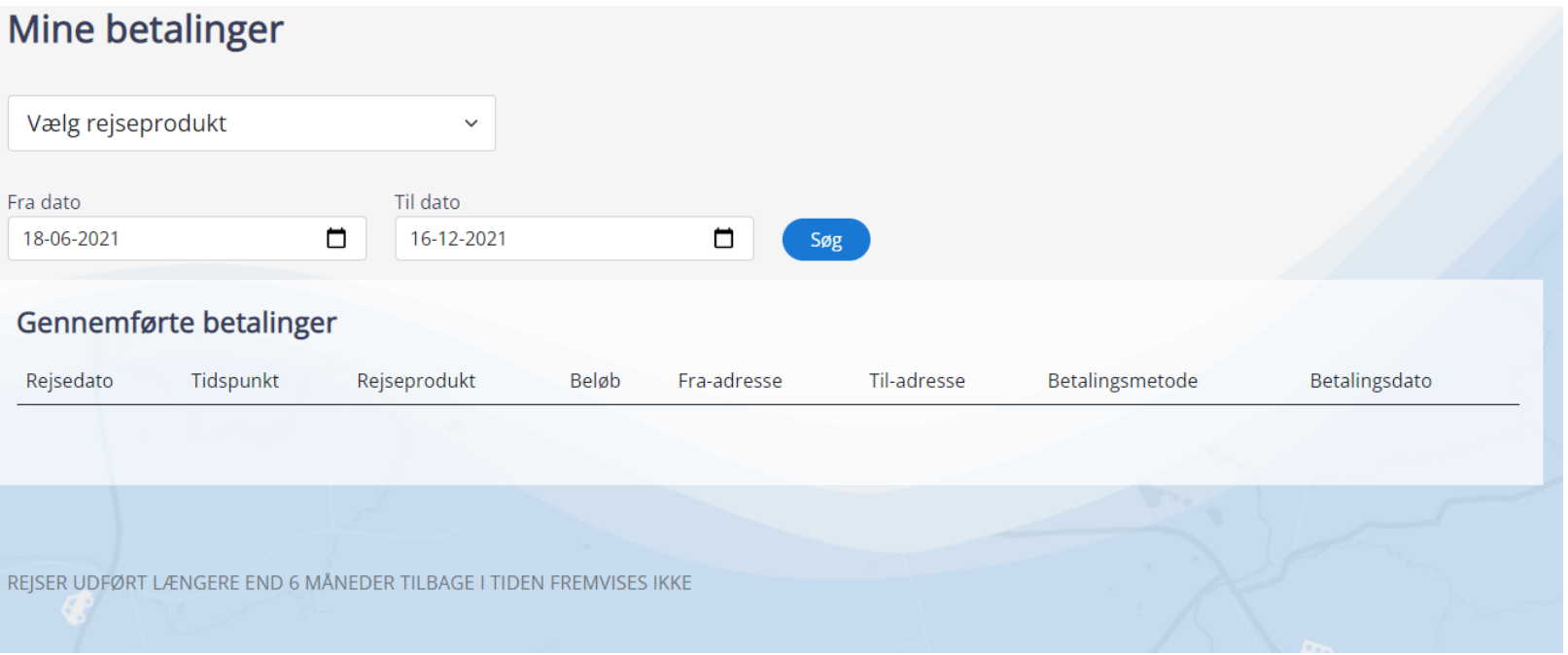

## **Log ud**

- 1. Gå til menuen i øverste højre hjørne
- 2. Klik på "Log ud"
- 3. Klik på "log ud" i pop up
- 4. Du er nu logget ud